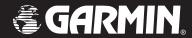

# Foretrex<sup>™</sup> 201

personal navigator®

owner's manual

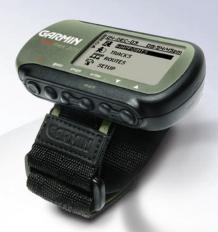

## © Copyright 2004 Garmin Ltd. or its subsidiaries

Garmin International, Inc. 1200 E 151st Street, Olathe, Kansas 66062 U.S.A.

Tel. 913/397.8200 Fax. 913/397.8282 Garmin (Europe) Ltd. Unit 5, The Quadrangle, Abbey Park Industrial Estate, Romsey, SO51 9AQ U.K. Tel. 44/1794.519944

Fax. 44/1794.519222

Garmin Corporation No. 68, Jangshu 2nd Road, Shijr, Taipei County, Taiwan Tel. 886/2.2642.9199 Fax. 886/2.2642.9099

All rights reserved. Except as expressly provided herein, no part of this manual may be reproduced, copied, transmitted, disseminated, downloaded, or stored in any storage medium for any purpose without prior written consent of Garmin. Garmin hereby grants permission to download a single copy of this manual onto a hard drive or other electronic storage medium to be viewed for personal use, provided that such electronic or printed copy of this manual or revision must contain the complete text of this copyright notice and provided further that any unauthorized commercial distribution of this manual is strictly prohibited.

Information in this manual is subject to change without notice. Garmin reserves the right to change or improve its products and to make changes in the content without obligation to notify any person or organization of such changes. Visit the Garmin Web site (www.Garmin.com) for current updates and supplemental information concerning the use and operation of this and other Garmin products.

Garmin®, AutoLocate®, Personal Navigator®, MapSource®, TracBack®, and BlueChart® are registered trademarks and PanTrack™ and Foretrex 201™ are trademarks of Garmin Ltd. or its subsidiaries and may not be used without the express permission of Garmin.

Thank you for choosing the Garmin Foretrex 201. To get the most from your new Foretrex 201, read through the *Quick Start Guide* first, then this *Owner's Manual* to understand all of the operating features.

The *Quick Start Guide* describes the process of navigating the Main Pages and the Option Menus, along with some basic unit operations to familiarize you with your new Foretrex 201 right out of the box. Read the *Quick Start Guide* first.

This *Owner's Manual* describes the Main Pages of the Foretrex 201 and their options in detail. While the *Owner's Manual* provides some direction on how to select and change items, its main intention is to describe each Main Page, Option Menu, and feature in detail. This manual is organized into the following sections:

The **Introduction** section provides FCC, safety, warranty, and product registration information, as well as the Table of Contents.

The **Overview** section provides basic information about the Foretrex 201.

The **Main Pages** section provides information on each of the six Main Pages, listed in the same order as viewed on the unit. The section for each Page provides an overview that discusses the page, how it functions, and step-by-step instructions for using the page and its features.

The **Appendix** includes additional information about the Foretrex 201

The **Index** provides keywords and the pages on which they appear.

## Introduction

## **About This Manual**

## **Standard Package Contents:**

1 Foretrex 201 Unit

1 Strap Extension

1 Wrist Strap

1 Owner's Manual

1 Quick Start Guide

1 Cradle for AC and PC connection

1 AC Charging Cable

1 PC Interface Cable

Check to see that your package includes the items listed above. If any parts are missing, contact your Garmin dealer immediately.

# Compliance, License, and Warranty Information

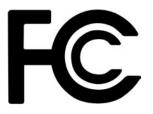

## **FCC Compliance**

The Foretrex 201 complies with Part 15 of the FCC regulations and with Canadian RSS-210 and ICES-003 for Class B digital devices. Operation of this device is subject to the following conditions: (1) This device may not cause harmful interference, and (2) this device must accept any interference received, including interference that may cause undesired operation.

This equipment generates, uses, and can radiate radio frequency energy and may cause harmful interference to radio communications if not installed and used in accordance with the instructions. However, there is no guarantee that interference will not occur in a particular installation. If this equipment does cause harmful interference to radio or television reception, which can be determined by turning the equipment off and on, the user is encouraged to try to correct the interference by one or more of the following measures:

- Reorient or relocate the receiving antenna.
- Increase the separation between the equipment and receiver.
- Connect the equipment into an outlet that is on a different circuit than the receiver's circuit.
- Consult the dealer or an experienced radio/TV technician for help.

The Foretrex 201 does not contain any user-serviceable parts. Repairs should only be made by an authorized Garmin service center. Unauthorized repairs or modifications could result in permanent damage to the equipment and void your warranty and your authority to operate this device.

#### **Software License Agreement**

BY USING THE FORETREY 201, YOU AGREE TO BE BOUND BY THE TERMS AND CONDITIONS OF THE FOLLOWING SOFTWARE LICENSE AGREEMENT. PLEASE READ THIS AGREEMENT CAREFULLY.

Garmin grants you a limited license to use the software embedded in this device (the "Software") in binary executable form in the normal operation of the product. Title, ownership rights, and intellectual property rights in and to the Software remain in Garmin.

You acknowledge that the Software is the property of Garmin and is protected under the United States of America copyright laws and international copyright treaties. You further acknowledge that the structure, organization, and code of the Software are valuable trade secrets of Garmin and that the Software in source code form remains a valuable trade secret of Garmin. You agree not to decompile, disassemble, modify, reverse assemble, reverse engineer or reduce to human readable form the Software or any part thereof or create any derivative works based on the Software. You agree not to export or re-export the Software to any country in violation of the export control laws of the United States of America.

#### **Product Registration**

#### Help us better support you by completing our on-line registration today!

Have the serial number of your Foretrex 201 handy and connect to our Web site (www.Garmin.com). Look for the Product Registration link on the Home page. Also, be sure to record your serial number in the area provided to the left.

## Introduction

# Compliance, License, and Warranty Information

#### Serial Number

Use this area to record the serial number in case it is lost, stolen, or needs service. Be sure to keep your original sales receipt in a safe place or attach a photocopy inside the manual. The 8-digit number is located on the back of the unit under the wrist strap

| Serial | Num | ber: |  |
|--------|-----|------|--|
|        |     |      |  |

**NOTE:** If you have previously registered a Garmin product purchase, we invite you to re-register using our NEW on-line system. Many services provided by our new product registration system are now being automated and re-registering your purchase ensures you the best possible support from Garmin.

# Compliance, License, and Warranty Information

## **Limited Warranty**

This Garmin product is warranted to be free from defects in materials or workmanship for one year from the date of purchase. Within this period, Garmin will at its sole option repair or replace any components that fail in normal use. Such repairs or replacement will be made at no charge to the customer for parts or labor, provided that the customer shall be responsible for any transportation cost. This warranty does not cover failures due to abuse, misuse, accident or unauthorized alteration or repairs.

THE WARRANTIES AND REMEDIES CONTAINED HEREIN ARE EXCLUSIVE AND IN LIEU OF ALL OTHER WARRANTIES EXPRESS OR IMPLIED OR STATUTORY, INCLUDING ANY LIABILITY ARISING UNDER ANY WARRANTY OF MERCHANTABILITY OR FITNESS FOR A PARTICULAR PURPOSE, STATUTORY OR OTHERWISE. THIS WARRANTY GIVES YOU SPECIFIC LEGAL Rights, WHICH MAY VARY FROM STATE TO STATE.

IN NO EVENT SHALL GARMIN BE LIABLE FOR ANY INCIDENTAL, SPECIAL, INDIRECT OR CONSEQUENTIAL DAMAGES, WHETHER RESULTING FROM THE USE, MISUSE, OR INABILITY TO USE THIS PRODUCT OR FROM DEFECTS IN THE PRODUCT. Some states do not allow the exclusion of incidental or consequential damages, so the above limitations may not apply to you.

Garmin retains the exclusive right to repair or replace the unit or software or offer a full refund of the purchase price at its sole discretion. SUCH REMEDY SHALL BE YOUR SOLE AND EXCLUSIVE REMEDY FOR ANY BREACH OF WARRANTY.

Products sold through on-line auctions are not eligible for rebates or other special offers from Garmin. On-line auction confirmations are not accepted for warranty verification. To obtain warranty service, an original or copy of the sales receipt from the original retailer is required. Garmin will not replace missing components from any package purchased through an on-line auction.

To obtain warranty service, contact your local Garmin authorized dealer. Or call Garmin Product Support at one of the numbers shown below, for shipping instructions and an RMA tracking number. The unit should be securely packed with the tracking number clearly written on the outside of the package. The unit should then be sent, freight charges prepaid, to any Garmin warranty service station. A copy of the original sales receipt is required as the proof of purchase for warranty repairs.

Garmin International, Inc.

1200 E 151st Street, Olathe, Kansas 66062 U.S.A.

Tel. 913/397.8200

Fax. 913/397.8282

Garmin (Europe) Ltd.

Unit 5, The Quadrangle, Abbey Park Industrial Estate, Romsey, SO51 9AQ U.K.

Tel. 44/1794.519944

Fax. 44/1794.519222

The Garmin Foretrex 201 has no user-serviceable parts. Should you ever encounter a problem with your unit, please take it to an authorized Garmin dealer for repairs.

The Foretrex 201 is sealed shut. Any attempt to open the case to change or modify the unit in any way will void your warranty and may result in permanent damage to the equipment.

## Introduction

# Compliance, License, and Warranty Information

# **Safety Information**

## **Warnings and Precautions**

**WARNING:** If you choose to use the Foretrex 201 in a vehicle, it is the sole responsibility of the owner/operator of the Foretrex 201 to secure the GPS unit so that it will not cause damage or personal injury in the event of an accident. Do not mount the Foretrex 201 over airbag panels or in a place where the driver or passengers are likely to have an impact with it in an accident or collision.

**WARNING:** If you choose to use the Foretrex 201 in a vehicle, it is the sole responsibility of the operator of the vehicle to operate the vehicle in a safe manner, maintain full surveillance of all driving conditions at all times, and never become distracted by the Foretrex 201 to the exclusion of safe operating practices. It is unsafe to operate the Foretrex 201 while you are driving. Failure by the operator of a vehicle equipped with an Foretrex 201 to pay full attention to operating the vehicle and road conditions while the vehicle is in motion could result in an accident or collision with property damage and personal injury.

**CAUTION:** IT IS THE USER'S RESPONSIBILITY TO USE THIS PRODUCT PRUDENTLY. THIS PRODUCT IS INTENDED TO BE USED ONLY AS A TRAVEL AID AND MUST NOT BE USED FOR ANY PURPOSE REQUIRING PRECISE MEASUREMENT OF DIRECTION, DISTANCE, LOCATION, OR TOPOGRAPHY.

**CAUTION:** The Global Positioning System (GPS) is operated by the government of the United States, which is solely responsible for its accuracy and maintenance. The system is subject to changes which could affect the accuracy and performance of all GPS equipment. Although the Foretrex 201 is a precision electronic NAVigation AID (NAVAID), any NAVAID can be misused or misinterpreted and, therefore, become unsafe.

**WARNING**: This unit contains a Lithium-ion rechargeable battery. The unit must be disposed of properly. Use only under specified operating instructions.

**WARNING:** This product, its packaging, and its components contain chemicals known to the State of California to cause cancer, birth defects, or reproductive harm. This Notice is being provided in accordance with California's Proposition 65. If you have any questions or would like additional information, please refer to our Web site at <a href="https://www.garmin.com/prop65">www.garmin.com/prop65</a>.

## Introduction

# **Safety Information**

## **Care Information**

## **Cleaning the Unit and Wrist Strap**

The Foretrex 201 is constructed of high quality materials and does not require user maintenance other than cleaning. Clean the unit using a cloth dampened with a mild detergent solution and then wipe dry. Avoid chemical cleaners and solvents that may damage plastic components.

The wrist strap should be hand washed with mild detergent in warm or hot water. Blot dry then air dry. Do not machine wash.

## **Storing the Foretrex 201**

Do not store the Foretrex 201 where prolonged exposure to temperature extremes may occur (such as in the trunk of a car) as permanent damage may result. User information, such as waypoints and routes will be retained in the unit's memory without the need for external power. It is always a good practice to back up important user data by manually recording it or downloading it to a PC (transferring it to MapSource).

## **Immersing the Unit in Water**

The Foretrex 201 is waterproof to IEC Standard 60529 IPX7. It can withstand immersion in 1 meter of water for 30 minutes. Prolonged submersion can cause damage to the unit. After submersion, be certain to wipe and air dry the unit before reuse or charging.

To resolve problems that cannot be remedied using this guide, contact Garmin Product Support in the U.S.A. at 800/800.1020 or Garmin Europe at 44/1794.519944.

| Introduction                       |      |
|------------------------------------|------|
| About This Manual                  | i    |
| Compliance, License,               |      |
| and Warranty Information           | ii   |
| FCC Compliance                     |      |
| Software License Agreement         |      |
| Product Registration               | iii  |
| Limited Warranty                   | iv   |
| Safety Information                 | vi   |
| Warnings and Precautions           |      |
| Cleaning the Unit and Wrist Strap  | viii |
| Storing the Foretrex 201           | viii |
| Immersing the Unit in Water        |      |
| Care Information                   |      |
| Table of Contents                  | ix   |
| Overview1                          | -7   |
| Getting Started                    | 1    |
| Foretrex 201 Overview              | 1    |
| Using the Buttons                  | 2    |
| Using the Wrist Strap              | 3    |
| Charging the Battery               | 5    |
| Connecting the Foretrex 201 to you | r    |
| Computer                           | 5    |
| Turning on the Foretrex 201        | 6    |
| Using the Main Pages               |      |
| Switching Between the Main Pages.  | 7    |

| lain Pages                       | 8  |
|----------------------------------|----|
| Satellite Page                   |    |
| Using the Satellite Page         |    |
| Using the Satellite Page Options |    |
| Adjusting the Backlighting       |    |
| and Contrast                     | 9  |
| Map Page                         |    |
| Using the Map Page               |    |
| Map Page Options                 |    |
| Navigation Page                  |    |
| Using the Navigation Page        |    |
| Navigation Page Options          | 13 |
| Trip Computer                    |    |
| Using the Trip Computer          | 14 |
| Trip Computer Options            |    |
| Timer Page                       | 15 |
| Displaying the Timer Page        | 15 |
| Setting the Timer                | 15 |
| Using the Timer Page             | 17 |
| Main Menu Page                   | 18 |
| Main Menu Page Basics            | 18 |
| Waypoints Menu Page              | 19 |
| Waypoints Menu Page              | 19 |
| Marking a Waypoint               |    |
| Editing a Waypoint               | 21 |
| Review Waypoint Page             | 24 |

# **Table of Contents**

# **Table of Contents**

| Projecting a Waypoint           | 20   |
|---------------------------------|------|
| Hunting and Fishing Information | 2    |
| Sun and Moon Information        | 28   |
| Tracks Menu Page                | 29   |
| Tracks Menu Page                |      |
| Using the Track Log             |      |
| Pan Options                     |      |
| Using the Setup Track Page      | 31   |
| Using Saved Tracks              |      |
| Track Page Options              | 33   |
| Routes Menu Page                | 34   |
| Routes Menu Page                | 34   |
| Creating a Route                | 34   |
| Using the Route Page            | 35   |
| Deleting All Routes             |      |
| Route Setup                     | 3    |
| Route Setup Options             | 3    |
| Editing a Route                 |      |
| Navigating a Route              | 40   |
| Setup Menu: Set Timer           |      |
| Using the Setup Menu            | 4    |
| Set Timer Page                  | 4    |
| Setting the Timer               |      |
| Expired and Interval Timer Tor  | ies4 |
| Setup Menu: Set Time            | 44   |
| Set Time Page                   | 44   |
| Time Zone                       |      |
| Daylight Sayings Time           |      |

| Setup Menu: Set Display    | 4  |
|----------------------------|----|
| Set Display Page           | 4  |
| Light Timeout              |    |
| Contrast                   |    |
| Setup Menu: Set Units      | 4  |
| Set Units Page             |    |
| Position Format            |    |
| Map Datums                 |    |
| Distance/Speed, Elevation, |    |
| and Vertical Speed         | 4  |
| Defaults                   |    |
| Setup Menu: Set Heading    | 5  |
| Set Heading Page           |    |
| North Reference            | 5  |
| Setup Menu: Set Interface  | 5  |
| Set Interface Page         |    |
| Setup Menu: Set System     |    |
| Set System Page            |    |
| GPS Mode                   |    |
| Owner Info                 |    |
| ppendix                    | 54 |
| Specifications             | J- |
| Data Field Options         |    |
|                            |    |
| ndex                       | 57 |

## Overview

#### **Foretrex 201 Overview**

Your small, rugged, and waterproof Foretrex 201 unit is perfect for easily maneuvering from one waypoint to the next. With handy and convenient wrist-strap design, the powerful Foretrex 201 allows you to store up to 500 waypoints and 20 routes in the unit's memory. The unit also provides PC and external power connectivity, and built-in WAAS capability. In addition, the Foretrex 201 boasts a customizeable trip computer, 10,000 trackpoints, as well as PanTrack $^{\text{M}}$  and TracBack $^{\text{@}}$ .

The images below describe the buttons and some features of your Foretrex 201.

# **Getting Started**

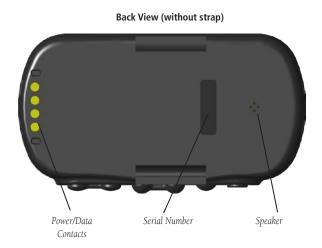

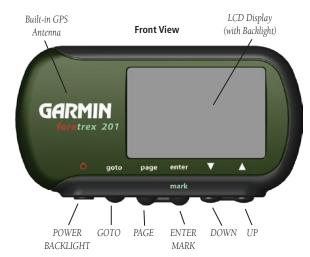

## Overview

# **Getting Started**

**Using the Buttons** 

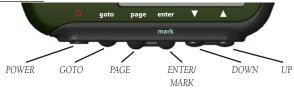

#### The **POWER** button:

- Press and hold to turn unit on and off
- Press and release to turn display backlight on and off
- Press and hold PAGE, then simultaneously press POWER to reset the unit

#### The **GOTO** button:

• Press to initiate a GOTO (navigate to a specific destination/waypoint)

#### The **PAGE** button:

- Press to switch between the main Pages
- · Press to back out or escape out of the present page or screen, or
- Press to 'undo' the most recent action on a page

#### The **ENTER/MARK** button:

- Press to confirm data entry or menu selection
- Press and hold to mark a waypoint

#### The **UP/DOWN** buttons:

- Highlight options on pages and menus
- Adjust display contrast on the Satellite Page
- Zoom out (**UP**) and in (**DOWN**) on Map Page

## **Using the Wrist Strap**

The Foretrex 201 has been designed to comfortably fit your wrist. For best performance, wear the Foretrex 201 like a watch, with the top face of the unit oriented towards the sky. A strap extension provides additional length and easily attaches to the existing strap.

## To fasten the Foretrex 201 to your wrist:

- 1. With the strap open, place the Foretrex 201 on your wrist.
- 2. Slide the end of the strap through the connector.
- 3. Adjust to fit comfortably and secure the strap using the Velcro. Do not adjust too tightly around your wrist as this may restrict blood circulation.

#### To add the strap extension:

- 1. Slide the end of the existing strap through the connector on the extension.
- 2. Place the Foretrex 201 on your wrist or arm.
- 3. Slide the end of the extension through the existing connector.
- 4. Adjust to fit comfortably and secure the strap using the Velcro. Do not adjust too tightly around your wrist/arm as this may restrict blood circulation.

## **Overview**

# **Getting Started**

## Overview

# **Getting Started**

## To remove the wrist strap from the Foretrex 201:

- 1. Place your Foretrex 201 on a cloth or soft surface to avoid scratching the case.
- While holding the Foretrex 201 steady with one hand, use a jeweler's band pin removing tool or a very soft flat head screwdriver. Catch the spring bar's loaded stem and pull it back enough for the band to clear the case's edge.

#### To replace the wrist strap on the Foretrex 201:

- 1. To reinstall, insert the spring bar into the wristband and place one side of the spring bar into one pinhole.
- 2. Compress the spring bar, and snap it into the other pinhole. Be sure that the spring bars are secure in the pinholes before using your Foretrex 201.

#### **Charging the Battery**

The Foretrex 201 operates on a rechargeable lithium-ion battery. This battery lasts as long as 15 hours when fully charged.

## To charge the battery:

- 1. Wipe the contacts dry, if needed.
- Snap the Cradle to the unit with the 4-contact end in first (shown in the top image to the right).
- 3. Connect the AC Charging Cable in to the connector labeled "5.0V DC" (shown in the lower image to the right) on the Charging Cradle.
- 4. Connect the AC Charging Cable to a power source.

Full recharge time should take between 2 and 3 hours. The battery must be charged at least 2 hours before initial use.

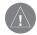

**NOTE**: If the unit has been stored for a long period of time, it may require up to 30 minutes of charging before it powers on and/or indicates charging. The Foretrex 201 unit's memory stores your data indefinitely. Battery life may be decreased in extreme temperatures or as the battery ages.

## **Connecting the Foretrex 201 to your Computer**

To connect your Foretrex 201 to your computer, place the unit in the cradle as described above. Connect the PC Interface Cable to the Serial Connector on the Cradle. Connect the other end of the PC Interface Cable to an available serial port on your computer.

## **Overview**

# **Getting Started**

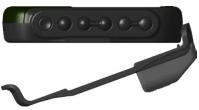

Snapping the Foretrex 201 into the cradle

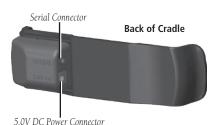

## Overview

# **Getting Started**

## **Turning on the Foretrex 201**

After the Foretrex 201 is completely charged, it is ready for use. Allow the Foretrex 201 time to track satellites and determine your position the first time you use it. Upon startup, the GPS signal bar appears. As the Foretrex 201 locates more satellites and the signal strength increases, the bar moves to the right. Estimated GPS accuracy displays underneath the GPS signal bar. Turn to page 5 to learn how to recharge the Foretrex 201.

#### To turn on the Foretrex 201:

- 1. Press and hold the **POWER** button until the Satellite Page is displayed, then release.
- Your Foretrex 201 automatically begins acquiring satellites. The GPS Signal Bar and
  accuracy field are shown on the Satellite Page as well as an image that is acquiring
  satellites. The satellite dish icon on the left side of the screen flashes while the Foretrex
  201 determines your location.
- 3. Leave the Foretrex 201 with a clear view of the sky for 15–30 minutes initially. After the first use, it should only take less than a couple minutes to acquire satellites.
- 4. When the Foretrex 201 acquires enough satellite signals to determine your location, the satellite dish icon on the left side of the screen stops flashing.

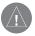

**NOTE:** If you have moved over 500 miles from the location you last used your Foretrex 201 unit, or you have not used your Foretrex 201 in more than one month, it may take 15 to 30 minutes to determine your location.

## **Using the Main Pages**

All of the information needed to operate the Foretrex 201 is found on six main 'pages' (or display screens). These pages are the Satellite, Map, Navigation, Trip Computer, Timer (if enabled), and Main Menu.

## **Switching Between the Main Pages**

Simply press the **PAGE** button to switch between pages as shown below.

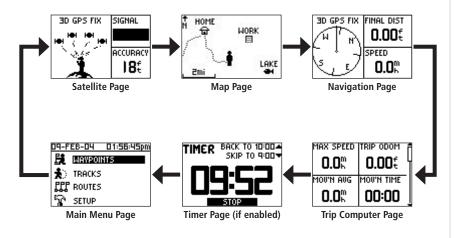

## Overview

# **Getting Started**

# **Satellite Page**

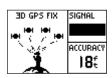

Satellite Page

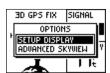

**Satellite Page Options** 

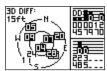

**Advanced Satellite Page** 

## **Using the Satellite Page**

The Satellite Page shows the Foretrex 201 gathering all the necessary satellite information in order to work. The Satellite Page shows you the satellites being acquired (in animation), satellite signal strength, and the Foretrex 201 unit's estimated location accuracy.

When the message on the Satellite Page no longer reads "Acquiring...", the Foretrex 201 has found your location and you are ready to go!

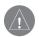

**NOTE:** If you are using your Foretrex 201 for the first time, have moved over 500 miles from the location you last used your Foretrex 201 unit, or have not used your Foretrex 201 in more than one month, allow time for the unit to track satellites by leaving it outside with a clear view of the sky for 15 to 30 minutes.

## **Using the Satellite Page Options**

Press the **ENTER** button to display the Satellite Page Options.

**Setup Display:** Press **ENTER** when 'SETUP DISPLAY' is highlighted to open the Display Setup page. Refer to the next section for information about the Light Timeout and Contrast.

**Advanced Sky View:** When Advanced Skyview is highlighted in the Satellite Page Options list, press the **ENTER** button to switch the animation to the advanced sky view. The Advanced Sky View displays two circles with numbers indicating the satellites the unit is acquiring. The bars on the right side of the page indicate the signal strength of each satellite.

When the unit is set to display the Advanced Sky View page, you can set the orientation of the map by toggling between Orient Sky Ahead and Orient Sky Northward.

You can toggle back to the normal sky view by pressing the **ENTER** button when 'NORMAL SKYVIEW' is highlighted.

## **Adjusting the Backlighting and Contrast**

If the lighting conditions make it hard for you to see the screen, adjust the contrast or turn on the backlight. You may also make these adjustments through the Main Menu Page. See the "Setup Menu: Set Display" section on page 46 for more information.

## To use the backlight:

- 1. Press and release the **POWER** button from any screen to turn on the backlight.
- 2. The backlight is timed to stay on for 30 seconds. Press the **POWER** button again if you wish to turn the backlight off before the automatic light timeout.

## To adjust the backlight timeout from the Satellite Page:

- 1. Press the **PAGE** button until you see the Satellite Page.
- 2. Press **ENTER** to display the Satellite Page Options.
- 3. Press **UP/DOWN** to highlight 'SETUP DISPLAY' from the options menu. Press **ENTER**.
- 3. Press **UP/DOWN** to highlight the line below 'LIGHT TIMEOUT'. Press **ENTER**.
- 4. Press **UP/DOWN** to highlight the desired duration for the backlight to remain on before it automatically turns off. Press **ENTER** to select the desired time limit.

#### To adjust the screen contrast from the Satellite Page:

- 1. Press the **PAGE** button until you see the Satellite Page.
- 2. Press **ENTER** to display the Satellite Page Options.
- Press UP/DOWN to highlight 'SETUP DISPLAY' from the options menu. Press ENTER.
   Use the UP/DOWN buttons to highlight the line below 'CONTRAST'. Press ENTER.
- Or Press **UP/DOWN** on the Satellite Page to automatically bring up the contrast slider.
- 4. Press the **UP** button to make the screen darker or the **DOWN** button to make it lighter.

# **Main Pages**

# Satellite Page

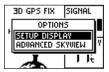

**Satellite Page Options** 

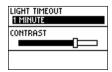

**Display Setup** 

# Map Page

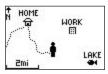

Map Page

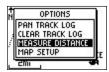

**Map Page Options** 

## **Using the Map Page**

The Map Page shows where you are (the animated figure) and provides a picture of where you are going. As you travel (the animated figure 'walks') and leaves a 'trail' (track log). Waypoint names and symbols are also shown on the map.

To help you better visualize the 'real world', Foretrex 201 automatically rotates the map as you move, so that waypoints that are ahead of you are always displayed above the animated figure. The Heading Indicator shows the direction you are heading.

To make sure you can see your entire trip, you can change the map scale (from 20 feet to 800 miles) by pressing and holding the **UP** button to view a larger area (zoom out), or the **DOWN** button for viewing a smaller area (zoom in).

## **Map Page Options**

Press **ENTER** when the Map Page is displayed to access the Map Page Options. The following options are available:

**Clear Track Log:** Press **ENTER** when this is highlighted to clear the track log that is created automatically.

**Measure Distance:** Press **ENTER** when this is highlighted to measure the distance between two waypoints. Refer to page 12 for instructions on measuring distance.

**Map Setup:** Press **ENTER** when this is highlighted to adjust the map settings including:

**Orient Map** (**Ahead** or **Northward**): When 'AHEAD' is selected, the top of the map is oriented in the direction you are currently moving. When 'NORTHWARD' is selected, the map is always oriented to the North.

**Auto Zoom** (**On** or **Off**): When 'AUTO ZOOM' is turned on, the map automatically adjusts its scale to display your entire navigating route until you manually change the zoom level. When it is turned off, you must press the **UP** or **DOWN** button to select the appropriate map scale.

**Waypoints** (**Show** or **Hide**): Allows you to view the map with or without waypoints.

**GOTO Line** (**Bearing** or **Course**): Toggles between Bearing (always directed at destination and follows you as you move) and Course (fixed from your starting location).

**Defaults:** Press **ENTER** when this is highlighted to restore the unit to the default Map Setup settings.

The following option is shown only if you have an active track log:

**Pan Track Log**: Press **ENTER** when this is highlighted to move the pointer to any point along the track. Press **ENTER** to then start a TRACBACK or a GOTO, MARK a waypoint, or ZOOM In or Out.

The following option is shown only if you are actively navigating to a destination:

**Stop Navigation**: Press **ENTER** when this is highlighted to stop any active navigation. Navigation refers to any time you are using the Foretrex to guide you to a destination.

# **Main Pages**

# Map Page

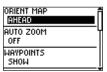

**Map Setup Page** 

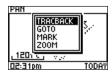

Pan Track Log

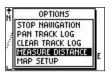

**Map Page Options** 

# Map Page

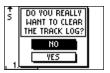

Clearing the Track Log

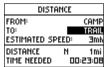

Measure Distance Page

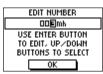

**Edit Number Page** 

## To clear the track log from the Map Page:

- 1. Press the **ENTER** button while on the Map Page to display the Map Page Options.
- Press the UP or DOWN button to highlight 'CLEAR TRACK LOG' and press the ENTER button.
- 3. At the message "DO YOU REALLY WANT TO CLEAR THE TRACK LOG?", use the **DOWN** button to highlight 'YES' and press the **ENTER** button to clear the track log and return to the Map Page.

#### To measure distance:

- Press the PAGE button until you see the Map Page. Press ENTER to display the Map Page Options.
- Press UP/DOWN to highlight 'MEASURE DISTANCE' from the options menu. Press ENTER.
- Press ENTER when the field to the right of 'FROM' is highlighted to select a waypoint from which to measure. Use the arrow buttons to highlight the desired waypoint from the waypoint list. Press ENTER to select the waypoint.
- 4. Press **ENTER** when the field to the right of 'TO' is highlighted to select a waypoint to end the measurement.
- Press ENTER when the field to the right of 'Estimated Speed' is highlighted to enter an estimated speed. The Edit Number page is displayed to allow you to enter the speed.
- 5. Use the ENTER button and the UP and DOWN buttons to enter a new speed. Highlight 'OK' and press ENTER when finished. The unit returns to the Measure Distance Page. The total distance between the two points and the time needed to travel to the selected point is displayed at the bottom of the page.

## **Using the Navigation Page**

The Navigation Page helps guide you to a destination. When you are moving with no particular destination in mind, the Navigation Page shows you your moving direction and speed.

When you are moving towards a specific destination (navigating a course), the Navigation Page displays the name of the location, two data fields (that display distance to final destination and speed by default), and a direction arrow in the compass ring. To navigate, simply follow the arrow.

## **Navigation Page Options**

Press **ENTER** when the Navigation Page is displayed to access the Navigation Page Options. The following options are available:

**Change Fields:** Press **ENTER** when this is highlighted to change the data fields that appear on the right-hand side of the display. For a complete list and description of the data fields available in the Foretrex, refer to page 55-56.

**Restore Defaults:** Press **ENTER** when this is highlighted to restore the unit to the default Navigation Page settings.

When you are navigating to a destination the following option is also displayed:

**Stop Navigation**: stops any active navigation (displays only when navigating).

## To select a Navigation Page option:

- 1. Press the **ENTER** button on the Navigation Page. The Options Menu displays.
- 2. Press the **UP** or **DOWN** button, highlight the desired option, and press **ENTER** to make the changes and close the Options Menu.

# **Main Pages**

# **Navigation Page**

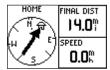

Navigation Page Navigating to Home

# **Trip Computer**

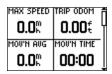

**Trip Computer:** Four small data fields

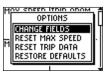

**Trip Computer Options** 

## **Using the Trip Computer**

The Trip Computer stores information for your trip from the time it is reset until it is reset again. The Trip Computer displays information about your trip, such as your maximum speed and trip odometer. You may change the trip computer data fields to suit your needs.

The trip computer displays information (trip data) in three full screens: the first screen displays four small data fields. As you scroll down you two medium sized data fields are shown and finally one large data field is displayed. The Foretrex remembers which trip computer page you previously viewed and displays that same screen when you view the Trip Computer Page again. For example, if you were monitoring your speed using the one large data field format, when you return again to the view the trip computer, your speed is displayed in the large data field format.

## **Trip Computer Options**

Press **ENTER** to display the following Trip Computer Page Options:

**Change Fields:** Press **ENTER** when this is highlighted to change the data fields that appear on the right-hand side of the display. For a complete list and description of the data fields available in the Foretrex, refer to page 55-56.

**Reset Max Speed**: Press **ENTER** when this is highlighted to reset the Maximum Speed achieved during a trip.

**Reset Trip Data**: Press **ENTER** when this is highlighted to reset the trip time, trip distance (odometer), and average speed.

**Restore Defaults:** Press **ENTER** when this is highlighted to restore the Trip Computer data fields to the defaults

# <u>Displaying the Timer Page</u> Main Pages

By default, the Timer Page is not displayed. You must access the Main Menu and enable the Timer Page before you can display and use it.

#### To enable the Timer Page:

- 1. Press the **PAGE** button until the Main Menu Page is displayed.
- 2. Use the **UP** and **DOWN** buttons to highlight 'SETUP' and press **ENTER**.
- 3. Use the **UP** and **DOWN** buttons to highlight 'SET TIMER' and press **ENTER**.
- 4. Use the **UP** and **DOWN** buttons to highlight the field below 'SHOW TIMER PAGE' and press **ENTER.**
- 5. Use the **UP** and **DOWN** buttons to highlight 'YES' and press **ENTER**.
- 6. Press the **PAGE** button to exit the menu pages.

## **Setting the Timer**

Before you can use the timer, you must set the timer to count down from a particular number, such as 10 minutes. You can also program what the timer will do when the time has expired and what tones will sound at the timer's expiration and intervals. This section will simply explain how to set the timer to count down. For more information about setting up the timer, refer to the "Setup Menu: Set Timer" section of this guide.

# Timer Page

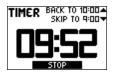

**Timer Page:** Timer running

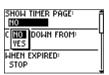

**Set Timer Page:**Show Timer

# **Timer Page**

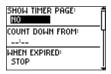

**Set Timer Page:** Timer Defaults

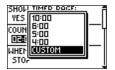

Setting the Count Down From field

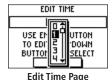

#### To set the Timer:

- 1. Press the **PAGE** button until the Main Menu Page is displayed.
- 2. Use the **UP** and **DOWN** buttons to highlight 'SETUP' and press **ENTER**.
- 3. Use the **UP** and **DOWN** buttons to highlight 'SET TIMER' and press **ENTER**.
- Use the UP and DOWN buttons to highlight the field below 'COUNT DOWN FROM' and press ENTER.
- 5. Use the **UP** and **DOWN** buttons to highlight the desired time (10, 6, 5, or 4 minutes) and press **ENTER**. You can also enter a 'CUSTOM' time as described below.

#### To enter a custom time:

- 1. Press the PAGE button until the Main Menu Page is displayed.
- 2. Use the **UP** and **DOWN** buttons to highlight 'SETUP' and press **ENTER**.
- 3. Use the **UP** and **DOWN** buttons to highlight 'SET TIMER' and press **ENTER**.
- 4. Use the **UP** and **DOWN** buttons to highlight the field below 'COUNT DOWN FROM' and press **ENTER**. The 'EDIT TIME' page is displayed.
- Use the UP and DOWN buttons to highlight the number position you want to change and press ENTER.
- Use the UP and DOWN buttons to highlight the desired number and press ENTER. Repeat this process until the number you would like to count down from is entered.
- 7. Use the **UP** and **DOWN** buttons to highlight 'OK' and press **ENTER**.

When you use the timer, it will count down from the time entered in the steps above. For complete information about the 'Set Timer' Page, refer to the "Setup Menu: Set Timer" section in this manual.

## **Using the Timer Page**

After the Timer Page is enabled and a count down time is entered, you can use the timer for a variety of applications, such as running and sailboat racing. The synchronization and quick reset capabilities make the Foretrex an extremely handy timer.

#### To stop and start the timer:

- 1. Press the **PAGE** button until the Timer Page is displayed.
- 2. To start the timer, press the **ENTER** button when 'START' is displayed along the bottom of the page.
- 3. To stop the timer, press the **ENTER** button when 'STOP' is displayed along the bottom of the page.
- 4. Change the count down time temporarily by skipping ahead or back using the UP and DOWN arrows. This is especially handy when synchronizing your Foretrex timer to other timers, such as during a race. The timer can stop or start counting up after the count down timer expires.
- 5. Press the **UP** arrow to reset the timer to the original count down time so it is ready to use again.

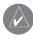

**TIP:** When the timer is at 0:00, press the **ENTER** button to start the timer counting up from 0:00.

# **Main Pages**

# Timer Page

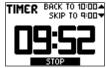

**Timer Page:**Counting down from 10.00 minutes

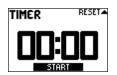

**Timer Page:** Expired timer

# Main Menu Page

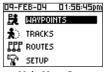

Main Menu Page

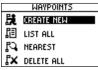

Waypoints Menu

## **Main Menu Page Basics**

The Main Menu Page gives you access to the Foretrex 201 unit's waypoints, tracks, routes, and setup screens. When the Main Menu Page is displayed, use the **UP** or **DOWN** buttons to highlight the desired sub-page (Waypoints, Tracks, Routes, or Setup), and press **ENTER** to open that page.

The Main Menu Page also displays the current date and time along the top of the screen.

## To access a Menu Page:

- From the Main Menu page, use the UP and DOWN buttons to highlight the desired Menu Page, such as 'WAYPOINTS'.
- 2. Press the **ENTER** button to access that Menu Page.

The following Sub Pages are available: Waypoints, Tracks, Routes, and Setup. The Menu Pages and their options are described in the following pages.

## **Waypoints Menu Page**

The Waypoints Menu Page provides access to your waypoints and allows you to delete and create waypoints.

## To open the Waypoints Menu Page:

- 1. From the Main Menu Page, use the **UP** and **DOWN** buttons to highlight 'WAYPOINTS'.
- 2. Press the ENTER button to access the Waypoints Menu Page.

## To create a waypoint:

- From the Main Menu Page press the UP or DOWN button to highlight 'WAYPOINTS', then press the ENTER button.
- 2. Select 'CREATE NEW' and press **ENTER**.
- 3. The Mark Waypoint page is then displayed. Your current location is entered as the default location and 001 is entered as the default waypoint name. To edit elements of a waypoint (such as the symbol, name, or location), refer to section "Editing a Waypoint" beginning on page 21.

## To select a waypoint from the List All page:

- From the Main Menu Page press the UP or DOWN button to highlight 'WAYPOINTS', then press the ENTER button.
- 2. Select 'LIST ALL' to see an alphabetical listing of all Waypoints.
- 3. Press the **UP** or **DOWN** button to highlight the alphabetical tab containing the desired waypoint, then press the **ENTER** button.
- 4. Press the **UP** or **DOWN** button to select the waypoint and press the **ENTER** button to display the Review Waypoint Page.

# **Main Pages**

# **Waypoints Menu Page**

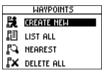

Waypoints Menu

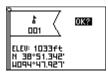

Mark Waypoint Page

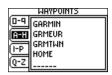

List All Waypoints Page

# **Waypoints Menu Page**

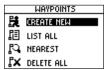

Waypoints Menu

## To view the nearest waypoints page:

- From the Main Menu Page press the UP or DOWN button to highlight 'WAYPOINTS', then press the ENTER button.
- 2. Select 'NEAREST' and press the **ENTER** button to see a listing of the nine closest waypoints by name and distance from your location.

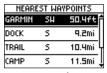

**Nearest Waypoints Page** 

Press the UP or DOWN button to select the waypoint and press the ENTER button to display the Review Waypoint Page.

## To delete all waypoints:

- From the Main Menu Page press the UP or DOWN button to highlight 'WAYPOINTS', then press the ENTER button.
- 2. Select 'DELETE ALL' and press the **ENTER** button.
- A confirmation message box displays asking if you really want to delete all waypoints. Press the UP or DOWN button to highlight the correct choice and press the ENTER button to complete the action.

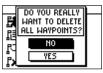

**Delete All Waypoints** 

## **Marking a Waypoint**

The Mark Waypoint Page, shown to the left, allows you to define a location as a waypoint and then change the waypoint symbol, name, elevation, and location (latitude and longitude). Entering a known location, then saving it as a Waypoint, works well for geocaching.

## To mark a waypoint:

You may mark a waypoint one of two ways:

- Press and hold the ENTER/MARK button.
   The Mark Waypoint Page displays.
- Press PAGE to view the Main Menu.
   Select Waypoints and press ENTER.
   Select 'Create New'.
   The Mark Waypoint Page displays.

## **Editing a Waypoint**

After you have marked a waypoint using on of the above methods, the Mark Waypoint Page displays. You can change elements of the waypoint from this page. You can enter a new name, select a new symbol, and enter a new elevation and latitude/longitude. Highlight **OK?** and press **ENTER** to save the waypoint.

You may also edit elements of an existing waypoint using the same methods. The only difference is that you will be editing from the Waypoint Review Page instead of the Mark Waypoint Page.

# **Main Pages**

# **Waypoints Menu Page**

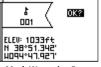

Mark Waypoint Page

# **Waypoints Menu Page**

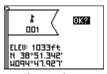

Mark Waypoint Page

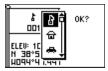

Changing the waypoint symbol

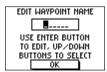

**Edit Waypoint Name Page** 

#### To change the symbol:

- 1. From the Main Menu Page press the **UP** or **DOWN** button to highlight 'MARK'. Press the **ENTER** button to display the Mark Waypoint Page.
- 2. Press the **UP** or **DOWN** button and highlight the symbol in the flag.
- 3. Press the **ENTER** button to display the list of waypoint symbols.
- Use the UP and DOWN buttons to select the desired symbol. The symbol list automatically scrolls as you use the arrow buttons to display all the symbols available.
- 5. When the desired symbol is highlighted, press the **ENTER** button.

## To change the name:

- From the Main Menu Page press the UP or DOWN button to highlight 'MARK'. Press
  the ENTER button to display the Mark Waypoint Page.
- Press the UP or DOWN button and highlight the 'NAME' field (001 is the default name for the first waypoint).
- B. Press the **ENTER** button to display the EDIT WAYPOINT NAME Page.
- 4. Press the **ENTER** button to display a drop-down list of characters.
- 5. Using the **UP** and **DOWN** buttons, scroll to the desired letter or number and press enter.

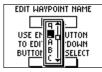

Selecting a character for the waypoint name

- 6. Repeat this process until all characters of the waypoint name are entered.
- 7. Use the **UP** and **DOWN** buttons to highlight 'OK' and press **ENTER**.

## To change the elevation:

- From the Main Menu Page press the UP or DOWN button to highlight 'MARK'. Press
  the ENTER button to display the Mark Waypoint Page.
- Press the UP or DOWN button and highlight the 'ELEV' field and press the ENTER button to display the ENTER CORRECT ELEVATION Page.
- Use the UP or DOWN button to highlight the desired digit and press the ENTER button to display a selection window. Press the UP or DOWN button to select a new number and press the ENTER button. Repeat until all numbers are changed.
- 4. Press the **UP** or **DOWN** button to highlight 'OK' and press **ENTER** to display the Mark Waypoint Page with the corrected elevation.

## To change the location (latitude/longitude):

- From the Main Menu Page press the UP or DOWN button to highlight 'MARK' then press the ENTER button to display the Mark Waypoint Page.
- 2. Press the **UP** or **DOWN** button and highlight the 'LAT/LON' field and press the **ENTER** button to display the EDIT LOCATION Page.
- Scroll through the latitude and longitude position places using the UP or DOWN button (UP button to move right to left, DOWN button to move left to right). When you reach the position place you want to change, stop and press the ENTER button.
  - Using the **UP** or **DOWN** button, scroll through the choices and highlight the one you want. Press the **ENTER** button and the position place is now changed. Repeat until all changes are made.
- Press the UP or DOWN button to highlight 'OK' and press ENTER to return to the Mark Waypoint Page.

# **Main Pages**

# **Waypoints Menu Page**

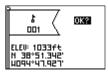

Mark Waypoint Page

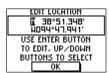

**Edit Location Page** 

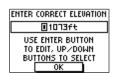

**Enter Correct Elevation Page** 

# **Waypoints Menu Page**

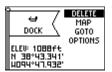

**Review Waypoint Page** 

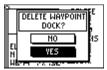

**Delete Waypoint Page** 

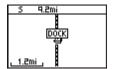

Waypoint on Map

## **Review Waypoint Page**

The Review Waypoint Page allows you to change the waypoint symbol, name, elevation and location (just as on the Mark Waypoint Page). You can also delete the waypoint, display the waypoint on the Map Page, start a GOTO, and display the Review Waypoint Page Options.

## To delete a waypoint:

- 1. On the Review Waypoint Page, press the **UP** or **DOWN** button to highlight 'DELETE'.
- 2. Press the **ENTER** button.

A confirmation message box displays asking if you really want to delete the waypoint. If you do, press the **UP** or **DOWN** button, highlight 'YES', and press ENTER.

If you do not want to delete the waypoint, press the **UP** or **DOWN** button, highlight 'NO' and press the **ENTER** button.

#### To view the waypoint on the map:

- 1. On the Review Waypoint Page, press the **UP** or **DOWN** button to highlight 'MAP'.
- 2. Press the **ENTER** button.
- The Map Page is displayed with the selected waypoint visible. Use the **DOWN** and **UP** buttons to zoom in and out on the map.
- 4. Press **PAGE** to return to the Review Waypoint Page

#### To start a GOTO from the Review Waypoint Page:

- 1. On the Review Waypoint Page, press the **UP** or **DOWN** button to highlight 'GOTO'.
- Press the ENTER button to activate the 'GOTO' with the selected waypoint as the destination.

#### To start a GOTO using the GOTO Button:

- Press the GOTO button.
- Press the UP or DOWN button to highlight the alphabetical tab containing the desired waypoint, then press the ENTER button.
- 4. Press the **UP** or **DOWN** button to select the waypoint and press the **ENTER** button to GOTO (navigate to) that waypoint.

The Navigation Page is displayed to navigate you to the waypoint destination. Simply move in the direction the arrow is pointing to reach your destination.

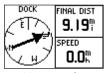

**GOTO Waypoint:** Navigation Page displaying

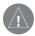

**NOTE:** You can directly GoTo to a waypoint by pressing the **GOTO** button any time a waypoint is selected: Press the **GOTO** button on the Waypoint Review Page, the Waypoint List Page when a waypoint is highlighted, or the Route Page when a waypoint on the route is highlighted.

### To access the Review Waypoint Page Options:

- 1. On the Review Waypoint Page, press the **UP** or **DOWN** button to highlight 'OPTIONS'.
- 2. Press the **ENTER** button to display the pop-up Options list.
- Use the UP and DOWN buttons to highlight the desired option and press ENTER. The desired page will then open.

### **Main Pages**

### **Waypoints Menu Page**

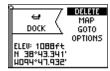

**Review Waypoint Page** 

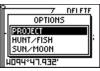

**Review Waypoint Page Options** 

### **Waypoints Menu Page**

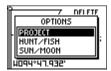

**Waypoint Options** 

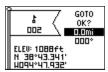

**Project Waypoint Page** 

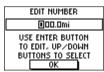

**Edit Number Page** 

### **Projecting a Waypoint**

Using the Project waypoint feature, the Foretrex 201 can create a waypoint at a specified distance and bearing using an existing waypoint as a reference. You can also change the waypoint name, symbol and elevation on this page.

#### To project a waypoint:

- Select a waypoint from the list on the Waypoints List Page and press the ENTER button to display the Review Waypoint Page.
- 2. Use the **UP** or **DOWN** button to highlight 'OPTIONS' and press **ENTER**.
- Use the UP or DOWN button to highlight 'PROJECT' and press ENTER to display the PROJECT WAYPOINT Page, which shows the numeric name assigned to the new waypoint and with the distance field highlighted.
- 3. Press the **ENTER** button to display the EDIT NUMBER Page. Select the digit you wish to change and press the **ENTER** button to display the drop-down number list.
- Press the UP or DOWN button to highlight the correct number and press the ENTER button. When all numbers are entered correctly, highlight 'OK' and press the ENTER button.
- 6. Use the **DOWN** button to highlight the bearing field and press the **ENTER** button to display the EDIT ANGLE Page. Use the same method to enter an angle.
  - The name, symbol, and elevation can be changed on this page as well.
- 7. When all changes have been made, highlight 'OK' and press the **ENTER** button to save the waypoint.
  - Highlight 'GOTO' and press the ENTER button to begin direct navigation to the waypoint.

### **Hunting and Fishing Information**

This feature provides you with a listing of best times for hunting and fishing for the chosen waypoint and date.

#### To display the hunting and fishing information:

- 1. Press the Page button to access the Main Menu. Press the Enter button when 'Waypoints' is highlighted to open the Waypoints Menu Page.
- 2. Highlight 'List All' and press Enter to display the Waypoint List Page.
- Select a waypoint from the list and press the ENTER button to display the Review Waypoint Page.
- 2. Use the **UP** or **DOWN** button to highlight 'OPTIONS' and press **ENTER**.
- 3. Use the **UP** or **DOWN** button to highlight 'HUNT/FISH' and press **ENTER** to display the Hunting and Fishing Page.

#### To change the date:

- Use the UP and DOWN buttons to highlight the date field and then press the ENTER button to display a list of dates. Select the desired date and press ENTER.
- Use the UP and DOWN buttons to highlight the month field and then press the ENTER button to display a list of months. Select the desired date and press ENTER.
- 3. Use the **UP** and **DOWN** buttons to highlight the year field and then press the **ENTER** button to display a list of years. Select the desired date and press **ENTER**.

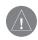

**NOTE:** The times displayed are the recognized best and good times for hunting and fishing. But, be certain that they are not in conflict with state and local game laws which may vary from location to location. It is your responsibility to know and abide by these laws.

## **Main Pages**

### **Waypoints Menu Page**

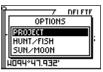

**Waypoint Options** 

| <b>№</b> FFEB -04 AT DOCK |
|---------------------------|
| AVERAGE DAY               |
| BEST TIME                 |
| 01:31am -03:31am          |
| 02:05pm -04:05pm          |
| GOOD TIME                 |
|                           |
| 03:42am - 08:42am         |
| 08:16pm -09:16pm          |

**Hunt and Fish Page** 

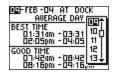

Changing the date

### **Waypoints Menu Page**

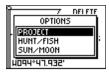

**Waypoint Options** 

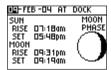

Sun and Moon Page

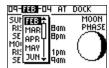

Changing the date

#### **Sun and Moon Information**

This feature provides you with a list of sun rise/set and moon rise/set times for the selected waypoint for the current date. A graphic display of the moon phase is also displayed. You may view Sun and Moon information for any date.

#### To display the sun and moon information:

- Press the PAGE button to access the Main Menu. Press the ENTER button when 'WAYPOINTS' is highlighted to open the Waypoints Menu Page.
- 2. Highlight 'LIST ALL' and press **ENTER** to display the Waypoint List Page.
- Select a waypoint from the list and press the ENTER button to display the Review Waypoint Page.
- 2. Use the **UP** or **DOWN** button to highlight 'OPTIONS' and press **ENTER**.
- Use the UP or DOWN button to highlight 'SUN/MOON' and press ENTER to display the Sun and Moon Page.

#### To change the date:

- Use the UP and DOWN buttons to highlight the date field and then press the ENTER button to display a list of dates. Select the desired date and press ENTER.
- 2. Use the **UP** and **DOWN** buttons to highlight the month field and then press the **ENTER** button to display a list of months. Select the desired date and press **ENTER**.
- 3. Use the **UP** and **DOWN** buttons to highlight the year field and then press the **ENTER** button to display a list of years. Select the desired date and press **ENTER**.

### **Tracks Menu Page**

The Foretrex 201 draws an electronic breadcrumb trail or 'track log' on the Map Page as you travel. The Track Log contains information about points along its path, including time, and position. The Foretrex 201 uses this information to allow you to navigate using the saved track.

The track log starts recording as soon as the Foretrex 201 gets a location fix. For the best results, clear the track log before you start traveling because when the track log is full, the new track points overwrite the oldest track points. The percentage of memory used by the current track log displays at the top of the page. After the Track Log is 'Cleared', it displays zero percent. When the display reaches 100%, the most recent track points start to overwrite the least recent track points (if 'WRAP WHEN FULL' is 'YES'). To avoid losing track points, save the Track Log when it approaches the 99% mark.

#### To open the Tracks Menu Page:

- 1. Press the **PAGE** button to access the Main Menu.
- Use the UP and DOWN arrows to highlight 'TRACKS' and press ENTER to open the Tracks Menu Page.

#### To clear the Track Log from the Tracks Menu Page:

- 1. Press the **PAGE** button to access the Main Menu. Press the **ENTER** button when 'TRACKS' is highlighted to open the Tracks Menu Page.
- 2. Highlight 'CLEAR TRACK' and press **ENTER**. Use the **UP** and **DOWN** arrows to highlight 'YES' on the pop-up window and press **ENTER** to clear the track log.

## **Main Pages**

### Tracks Menu Page

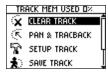

Tracks Menu Page

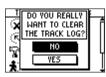

Clearing the Track Log

### **Tracks Menu Page**

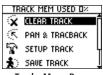

Tracks Menu Page

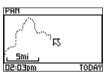

Panning the Track Log

### **Using the Track Log**

To use the track log, select the 'PAN TRACK LOG' option to show a pointer that moves along the track log when you press the **UP** or **DOWN** button.

#### To Pan the track log:

- 1. Press the **PAGE** button to access the Main Menu.
- Use the UP and DOWN arrows to highlight 'TRACKS' and press ENTER to open the Tracks Menu Page.
- 3. Use the **UP** and **DOWN** arrows to highlight 'PAN & TRACBACK' and press **ENTER**.
- 4. Use the **UP** and **DOWN** arrows to pan the track log. Press **ENTER** to display the Pan Options: 'TRACBACK', 'GOTO', 'MARK', and 'ZOOM'.

### **Pan Options**

After you have panned the track log (using the **UP** and **DOWN** buttons), press **ENTER** to display the Pan Options.

**TracBack** guides you to where you started by following the track log that you left behind, allowing you to return along a traveled path without marking any waypoints. You can retrace your track in both directions. Tracks are marked BEGIN and END. If you want to keep a record of a certain track log or use the 'TracBack' feature, clear the Track Log before you start traveling.

**GOTO** guides you from your current location to the point selected and creates a waypoint called 'map'.

Mark creates a new waypoint for later use. Refer to page 21 for complete information .

**Zoom** adjusts the level of map detail viewable.

### **Using the Setup Track Page**

**Recording**: Turn the track log recording 'ON' and 'OFF'.

**Record Interval:** You can set the track recording interval to change based on 'DISTANCE', 'TIME', or 'AUTO'. If 'DISTANCE' or 'TIME' is selected, enter a value (a specific distance or time) in the next field. If 'AUTO' is selected, enter a value in the 'RESOLUTION' field. When 'HIGHEST' is selected, the unit will create many points to make the track. When 'LOWEST' is selected, the unit will create very few points to make the track.

**Wrap When Full:** Select 'YES' to overwrite the oldest tracks with the new ones being made. Select 'NO' to have the unit stop recording tracks when the log is full.

**Defaults:** Press **ENTER** when this is highlighted to restore the unit to the default Track Setup settings.

#### **Using Saved Tracks**

When you have made a track that you would like to save and use in the future, save it using the steps below. To avoid overwriting tracks, save the track log before the "Track Memory Used" reaches 100%.

## **Main Pages**

### Tracks Menu Page

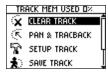

Tracks Menu Page

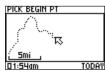

Saving a track

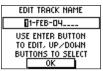

Editing the track name

### **Tracks Menu Page**

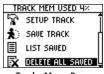

Tracks Menu Page

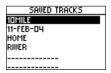

Saved Tracks List

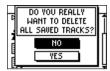

**Delete All Saved** 

#### To save a track:

- 1. Press the **PAGE** button to access the Main Menu. Press the **ENTER** button when 'TRACKS' is highlighted to open the Tracks Menu Page.
- 2. Highlight 'SAVE TRACK' and press **ENTER** to display the track log.
- Use the UP and DOWN buttons pan the track log and select a beginning point for the track you would like to save and press ENTER. Select an end point and press ENTER.
- 4. Press **ENTER** to save the track and edit the track name.
- 5. When finished entering the track name, highlight 'OK' and press **ENTER** to save the track.

#### To list the saved tracks:

- Press the PAGE button to access the Main Menu. Press the ENTER button when 'TRACKS' is highlighted to open the Tracks Menu Page.
- 2. Highlight 'LIST SAVED' and press **ENTER** to display the Saved Tracks List.
- Highlight a track and press ENTER to display the options for that track: 'NAVIGATE', 'SHOW MAP', 'RENAME', and 'DELETE'.

#### To delete all saved tracks:

- Press the PAGE button to access the Main Menu. Press the ENTER button when 'TRACKS' is highlighted to open the Tracks Menu Page.
- 2. Highlight 'DELETE ALL SAVED' and press **ENTER**.
- Use the UP and DOWN buttons to highlight 'YES' and press ENTER to delete all saved tracks. Use the UP and DOWN buttons to highlight 'NO' and press ENTER to keep all saved tracks.

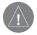

**NOTE:** Once you have deleted your saved tracks, they cannot be recovered.

### **Track Page Options**

From the Saved Tracks List, highlight a track and press **ENTER** to display the options for that track.

**Navigate**: Press **ENTER** to navigate this track. Select to begin navigation from the beginning point or the end point.

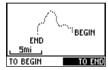

**Navigate Tracks Page** 

**Show Map**: Press **ENTER** to display the track on the Map Page.

**Rename**: Press **ENTER** to display the Edit Track Name Page and rename the track.

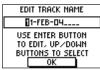

**Edit Track Name Page** 

**Delete**: Press **ENTER** to delete the track.

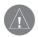

**NOTE**: Once you have deleted a track, it cannot be recovered.

## **Main Pages**

## **Tracks Menu Page**

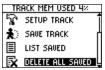

Tracks Menu Page

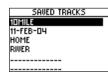

Saved Tracks List

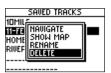

**Saved Tracks Options** 

### **Routes Menu Page**

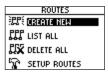

Routes Menu Page

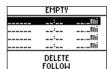

**New Route Page** 

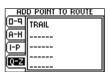

Add Point to Route Page

#### **Routes Menu Page**

Route navigation allows you to create a sequence of intermediate waypoints that lead you to your final destination. The Foretrex 201 stores 20 routes, each with up to 125 waypoints. The Routes Menu Page provides access to your routes and allows you to delete and create routes.

#### To open the Routes Menu Page:

- 1. From the Main Menu Page, use the **UP** and **DOWN** buttons to highlight 'ROUTES'.
- 2. Press the **ENTER** button to access the Routes Menu Page.

### **Creating a Route**

#### To create a route:

- From the Main Menu Page press the UP or DOWN button to highlight 'ROUTES', then
  press the ENTER button.
- 2. Select 'CREATE NEW' and press **ENTER**. The Routes List is then displayed.
- 3. Press **ENTER** to display the 'ADD POINT TO ROUTE PAGE'.
- 4. Use the **UP** and **DOWN** buttons to select the desired tab and press **ENTER**.
- 5. Use the **UP** and **DOWN** buttons to select the desired waypoint and press **ENTER**.
- 6. Repeat steps 3 through 5 to add all of the desired waypoints in the route.

The route is automatically named with the first waypoint and the last waypoint, such as Camp-Dock. Press **PAGE** to exit the Route Page and return to the Route Menu. Use the **UP** and **DOWN** buttons to highlight 'DELETE' and press **ENTER** to delete the entire route. Use the **UP** and **DOWN** buttons to highlight 'FOLLOW' and press **ENTER** to follow the route.

### **Using the Route Page**

Each route saved in your Foretrex 201 is displayed in the Routes List. You can then access each route displayed in its own individual Route Page. From the Route Page you can edit the route, delete the route, and follow the route.

### To select a route from the List All page:

- 1. From the Main Menu Page press the **UP** or **DOWN** button to highlight 'ROUTE', then press the **ENTER** button.
- 2. Select 'LIST ALL' to see an alphabetical listing of all Routes.
- Press the UP or DOWN button to highlight the desired route, then press the ENTER button to display the Route Page.

From the Route Page you may edit, delete, or follow the route. Refer to "Editing a Route" on page 38 of this manual for information about editing the elements of the route.

#### To delete a route:

- 1. With the desired Route displayed, use the **UP** and **DOWN** buttons to highlight 'DELETE'.
- 2. A pop-up window appears asking "DO YOU REALLY WANT TO DELETE ROUTE?" Use the **UP** and **DOWN** buttons to highlight 'YES' and press **ENTER** to delete the route. Use the **UP** and **DOWN** buttons to highlight 'NO' and press **ENTER** to keep the route.

#### To follow a route:

- 1. With the desired Route displayed, use the **UP** and **DOWN** buttons to highlight 'FOLLOW'.
- Use the UP and DOWN buttons to select the point you would like to navigate to and press ENTER.
- 3. The Navigation Page automatically opens. Simply follow the arrow in the compass to reach the destination.

## **Main Pages**

### **Routes Menu Page**

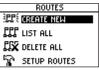

Routes Menu Page

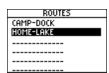

**Routes List** 

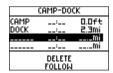

Route Page

### **Routes Menu Page**

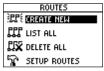

Routes Menu Page

### **Deleting All Routes**

You can quickly delete all routes from the Route Menu Page. This is especially helpful after a vacation where the stored routes no longer apply to your location. You can also delete points within the route. See page 39 to learn how to delete points within a route.

#### To delete all routes:

- From the Main Menu Page press the UP or DOWN button to highlight 'ROUTES', then
  press the ENTER button.
- 2. Select 'DELETE ALL' and press the **ENTER** button.
- A confirmation message box displays asking if you really want to delete all routes.
   Press the UP or DOWN button to highlight the correct choice and press the ENTER button to complete the action.

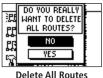

\_\_\_\_\_\_

#### **Route Setup**

You may alter the way your Foretrex follows routes.

#### To access Route Setup:

- 1. From the Main Menu Page, use the **UP** and **DOWN** buttons to highlight 'ROUTES'.
- 2. Press the **ENTER** button to access the Routes Menu Page.
- 3. Use the **UP** and **DOWN** buttons to highlight 'Setup Routes' and press **ENTER**.

### **Route Setup Options**

**Route Leg Transition:** Select a method to start guiding you to the next leg of the route. Select 'AUTO' for the unit to automatically start guiding you to the next leg. Select 'DISTANCE' to enter a specific distance to start guiding you to the next waypoint. This option is especially helpful for people on hang gliders, sail boats, or other forms of transportation that require more advanced warning of the next leg than normal.

**Distance:** Press **ENTER** to enter a specific number of feet from the next waypoint for the Foretrex 201 to begin guiding you to that waypoint. For example, if you enter 1000 feet, the Foretrex 201 will begin guiding you to the next waypoint (the next leg of the route) when you are within a 1000 feet radius of that point.

### **Routes Menu Page**

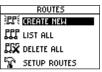

Routes Menu Page

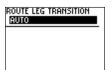

**Routes Setup** 

Edit Number Page

### **Routes Menu Page**

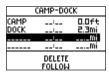

**Route Page** 

| EDIT ROUTE NAME            |
|----------------------------|
| ■AMP-DOCK                  |
| USE ENTER BUTTON           |
| TO EDIT, UP/DOWN           |
| BU <u>ttons to sel</u> ect |
| 0K 1                       |

**Edit Route Name** 

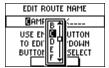

Editing the Route Name

#### **Editing a Route**

You can edit many elements of a route, such as the route name and the route order. You can add waypoints at any point along the route. You can also remove waypoints from the route. To edit a route, highlight the desired route from the Route List and press **ENTER** to display the Route Page.

#### To edit the route name:

- 1. With the Route Page open, highlight the route name and press **ENTER.**
- With the desired letter highlighted, press ENTER to begin entering a new name in the Edit Route Name Page.
- 3. Use the **UP** and **DOWN** buttons to select the desired character from the scrolling list. Press **ENTER** when the desired character is highlighted.
- 4. Repeat steps 3 and 4 until the desired route name is entered.
- 5. Use the **UP** and **DOWN** buttons to highlight 'OK' and press **ENTER**. The new route name is then displayed at the top of the Route Page.

#### To insert a waypoint in the route:

- With the Route Page displaying, use the UP and DOWN buttons to select the waypoint you would like to enter the new waypoint before. Press the ENTER button.
- 2. Use the **UP** and **DOWN** buttons to highlight 'INSERT' then press **ENTER**.
- Use the UP, DOWN, and ENTER buttons to select the desired waypoint in the Add Point to Route Page.
- 4. The selected waypoint then appears in the route.

#### To remove a waypoint from the route:

- With the Route Page displaying, use the UP and DOWN buttons to select the waypoint you would like to remove. Press the ENTER button.
- 2. Use the **UP** and **DOWN** buttons to highlight 'REMOVE' then press **ENTER**. The waypoint is removed from the route.

## **Main Pages**

### **Routes Menu Page**

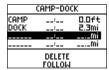

**Route Page** 

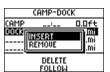

Inserting a waypoint

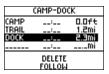

Route with new waypoint added

### **Features**

### **Routes Menu Page**

| CAMP-DOCK |        |       |  |  |
|-----------|--------|-------|--|--|
| CAMP      | :      | 0.0ft |  |  |
| DOCK      | :      | 2.3mi |  |  |
|           | :      | Mi    |  |  |
|           | DELETE |       |  |  |

**Route Page** 

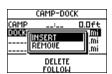

Inserting a waypoint

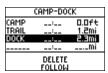

Route with new waypoint added

### **Navigating a Route**

A Route can be navigated using the Map Page or the Navigation Page. The Map Page displays your movement, the route line, and waypoints on the route. The Navigation Page shows the direction you need to travel using the pointer in the compass.

#### To follow the route:

- With the desired Route displayed, use the UP and DOWN buttons to highlight 'FOLLOW'.
- 2. On the pop-up list, highlight the waypoint you would like to travel to and press **ENTER**.

The Navigation Page opens to lead you to your destination. Simply follow the arrow in the compass to reach the destination. You can also watch your progress on the Map Page.

#### To stop navigating a route:

Select one of the following ways to stop the route navigation:

- Access the Route Page and use the UP and DOWN buttons to highlight 'STOP NAV'.
   Press ENTER.
- From the Navigation Page, press ENTER to open the Options window. Use the UP and DOWN buttons to highlight 'STOP NAVIGATION' and press ENTER.
- From the Map Page, press ENTER to open the Options window. Use the UP and DOWN buttons to highlight 'STOP NAVIGATION' and press ENTER.

#### **Using the Setup Menu**

The Setup Menu allows you to setup several aspects of the Foretrex 201, such as the timer, display, interface, and system. You must access the Setup Menu and then select one of the options in the Setup Menu to access the individual Setup Pages. The Setup Menu contains the following pages: Set Timer, Set Time, Set Display, Set Units, Set Heading, Set Interface, and Set System.

#### To access a Setup Page:

- 1. Press the **PAGE** button until the Main Menu Page is displayed.
- 2. Use the **UP** and **DOWN** buttons to highlight 'SETUP' and press **ENTER**.
- Use the UP and DOWN buttons to highlight the desired Setup Page, such as 'SET TIMER' and press ENTER.

#### **Set Timer Page**

By default, the Timer Page is not displayed. You must access the Main Menu and enable the Timer Page before you can display and use it.

#### To show the Timer Page:

- 1. Press the **PAGE** button until the Main Menu Page is displayed.
- 2. Use the **UP** and **DOWN** buttons to highlight 'SETUP' and press **ENTER**.
- 3. Use the **UP** and **DOWN** buttons to highlight 'SET TIMER' and press **ENTER**.
- 4. Use the **UP** and **DOWN** buttons to highlight the field below 'SHOW TIMER PAGE' and press **ENTER.**
- 5. Use the **UP** and **DOWN** buttons to highlight 'YES' and press **ENTER**.
- 6. Press the **PAGE** button to exit the menu pages.

#### **Features**

### **Setup Menu: Set Timer**

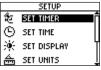

Setup Menu

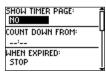

Set Timer Page

### **Features**

### **Setup Menu: Set Timer**

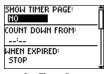

Set Timer Page

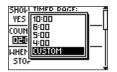

Setting the Count Down From field

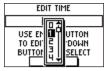

**Edit Time Page** 

#### Setting the Timer

You can set the timer to count down from a particular time. For example, if you are in a race that has a two-minute warning before the start, program your Foretrex to count down from two minutes. You can also set the action the timer takes when it expires.

#### To set the Timer:

- 1. Press the **PAGE** button until the Main Menu Page is displayed.
- 2. Use the **UP** and **DOWN** buttons to highlight 'SETUP' and press **ENTER**.
- 3. Use the **UP** and **DOWN** buttons to highlight 'SET TIMER' and press **ENTER**.
- Use the UP and DOWN buttons to highlight the field below 'COUNT DOWN FROM' and press ENTER.
- 5. Use the **UP** and **DOWN** buttons to highlight the desired time (10, 6, 5, or 4 minutes) and press **ENTER.** You can also enter a 'CUSTOM' time as described below.

#### To enter a custom time:

- 1. Press the **PAGE** button until the Main Menu Page is displayed.
- 2. Use the **UP** and **DOWN** buttons to highlight 'SETUP' and press **ENTER**.
- 3. Use the **UP** and **DOWN** buttons to highlight 'SET TIMER' and press **ENTER.**
- Use the UP and DOWN buttons to highlight the field below 'COUNT DOWN FROM' and press ENTER. The 'EDIT TIME' page is displayed.
- Use the UP and DOWN buttons to highlight the number position you want to change and press ENTER.
- Use the UP and DOWN buttons to highlight the desired number and press ENTER. Repeat this process until the number you would like to count down from is entered.
- 7. Use the **UP** and **DOWN** buttons to highlight 'OK' and press **ENTER**.

#### To set the expired action:

- 1. Press the **PAGE** button until the Main Menu Page is displayed.
- 2. Use the **UP** and **DOWN** buttons to highlight 'SETUP' and press **ENTER**.
- 3. Use the **UP** and **DOWN** buttons to highlight 'SET TIMER' and press **ENTER**.
- 4. Use the **UP** and **DOWN** buttons to highlight the field below 'STOP' and press **ENTER.**
- Use the UP and DOWN buttons to highlight 'STOP' and press ENTER to have the timer stop after it reaches 0:00. Select 'COUNT UP' and press ENTER to have the timer start counting up when it reaches 0:00.

#### **Expired and Interval Timer Tones**

You can set the expired and interval tones to different tones. The interval tone sounds at each minute and then during the last 10 seconds.

#### To set the Expired and Interval Tones:

- 1. Press the **PAGE** button until the Main Menu Page is displayed.
- 2. Use the **UP** and **DOWN** buttons to highlight 'SETUP' and press **ENTER**.
- 3. Use the **UP** and **DOWN** buttons to highlight 'SET TIMER' and press **ENTER**.
- Use the UP and DOWN buttons to highlight the field below 'EXPIRED TONE' or 'INTERVAL TONE' and press ENTER.
- Use the UP and DOWN buttons to highlight the desired tone from the list. Press ENTER.

The selected Expired Tone will sound at the expiration of the timer. The selected Interval Tone will sound at minute intervals and during the final ten seconds of the timer.

#### **Features**

### **Setup Menu: Set Timer**

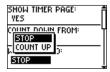

Setting the expired action

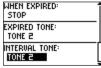

**Set Timer Page** scrolled to bottom

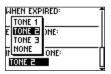

Selecting the Interval Tone

### **Setup Menu: Set Time**

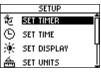

Setup Menu

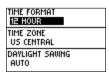

Set Time Page

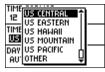

Setting the time zone

#### **Set Time Page**

The Time Page allows you to select a 12-hour or 24-hour time format, enter the proper time zone, and choose Daylight Savings Time. When you select 12-hour time formatting, the clock will read like a standard clock with 12-hour AM and 12-hour PM cycles. The 24-hour option sets the Foretrex 201 to display a 24-hour cycle (Military Time).

#### To change the time format:

- Press the PAGE button until the Main Menu Page is displayed. Use the UP and DOWN buttons to highlight 'SETUP' and press ENTER.
- 2. Use the **UP** and **DOWN** buttons to highlight 'SET TIME' and press **ENTER**.
- 3. Press the **UP** or **DOWN** button to highlight the 'TIME FORMAT' field and press **ENTER**.
- 4. Press the **UP** or **DOWN** button to select 12 or 24 hour and press **ENTER**.
- 5. Press the **PAGE** button to return to the page of your choice.

#### Time Zone

The time zone can be set to any one of the pre-programmed zones or by selecting 'OTHER' and then entering the UTC Time Offset value in the UTC offset field below the time zone field.

#### To change the time zone:

- From the Main Menu Page press the UP or DOWN button to highlight 'TIME' and press ENTER to display the Set Time Page.
- 2. Press the **UP** or **DOWN** button and select the 'TIME ZONE' field and press **ENTER**.
- Press the UP or DOWN button to scroll through the selections and press ENTER when you have found the correct zone. Press the PAGE button to return to the page of your choice.

#### **Daylight Savings Time**

Daylight savings time can be set to 'AUTOMATIC' (using the built-in almanac to automatically change the clock settings when daylight savings goes into or out of effect). You can choose 'YES' to manually add daylight savings or 'NO' to remain on standard time.

### To change the daylight saving field:

- Press the PAGE button until the Main Menu Page is displayed. Use the UP and DOWN buttons to highlight 'SETUP' and press ENTER.
- 2. Use the **UP** and **DOWN** buttons to highlight 'SET TIME' and press **ENTER**.
- Press the UP or DOWN button to select the 'DAYLIGHT SAVING' field and press the ENTER button.
- 4. Press the **UP** or **DOWN** button, select 'YES', 'NO', or 'AUTO' and press **ENTER**. Press the **PAGE** button to return to the page of your choice.

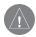

**NOTE:** If you select 'Other' for the Time Zone choice, the Daylight Savings time options are not available.

## **Main Pages**

### **Setup Menu: Set Time**

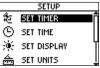

Setup Menu

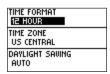

Set Time Page

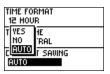

Setting the time zone

### **Setup Menu: Set Display**

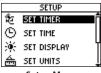

Setup Menu

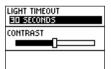

Set Display Page

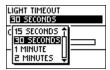

Selecting the light timeout

### **Set Display Page**

#### **Light Timeout**

The 'LIGHT TIMEOUT' option allows you to set the display backlight timeout (stays on, 15 or 30 seconds, and 1 or 2 minutes) and to adjust the display contrast.

#### To change the light timeout:

- Press the PAGE button until the Main Menu Page is displayed. Use the UP and DOWN buttons to highlight 'SETUP' and press ENTER.
- 2. Use the **UP** and **DOWN** buttons to highlight 'SET DISPLAY' and press **ENTER**.
- Press the UP or DOWN button and highlight the 'LIGHT TIMEOUT' field and press the ENTER button.
- Press the UP or DOWN button and highlight your selection and press the ENTER button.
- 5. Press the **PAGE** button to return to the Main Menu Page.

#### **Contrast**

The 'CONTRAST' option allows you to adjust the display contrast.

#### To adjust the Display contrast:

- Press the PAGE button until the Main Menu Page is displayed. Use the UP and DOWN buttons to highlight 'SETUP' and press ENTER.
- 2. Use the **UP** and **DOWN** buttons to highlight 'SET DISPLAY' and press **ENTER.**
- 2. Press the **UP** or **DOWN** button to highlight the 'CONTRAST' field and press **ENTER**.
- 3. Press the **UP** or **DOWN** button to adjust the contrast.
- 4. Press the **PAGE** button to return to the Main Menu Page.

#### **Set Units Page**

Using the Foretrex 201 with a paper map increases the navigation power of each. To use a map in conjunction with the Foretrex 201, you must select the position format, map datum, map units, and north reference (set in the Set Heading Page) to match the map. The Foretrex 201 supports both the UTM/UPS and latitude/longitude grids, which define position location for the entire globe. For more information about using paper maps with your Garmin unit, refer to "Using a Garmin GPS with Paper Land Maps", available for download at <a href="http://www.garmin.com/manuals/UsingaGarmtinGPSwithPaperLandMaps\_Manual.pdf">http://www.garmin.com/manuals/UsingaGarmtinGPSwithPaperLandMaps\_Manual.pdf</a>.

#### **Position Format**

The default position format (and the one most commonly used) for the Foretrex 201 is latitude and longitude in degrees and minutes (hdddo mm.mmm). Choose from 11 other position formats or choose the 'USER' position format to approximate custom-designed grids. For more information on grids and datum, visit the National Imagery and Mapping Agency at http://www.nima.mil.

### To change the Position Format (grid):

- Press the PAGE button until the Main Menu Page is displayed. Use the UP and DOWN buttons to highlight 'SETUP' and press ENTER.
- 2. Use the **UP** and **DOWN** buttons to highlight 'SET UNITS' and press **ENTER**.
- Press the UP or DOWN buttons to highlight the 'POSITION FRMT' field and press the ENTER button.
- Press the UP or DOWN button to highlight the desired format and press the ENTER button.
- 5. Press the **PAGE** button to return to the Main Menu page.

## **Main Pages**

### **Setup Menu: Set Units**

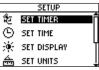

Setup Menu

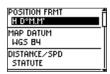

Set Units Page

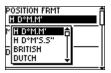

Selecting the Position Format

### **Setup Menu: Set Units**

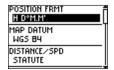

Set Units Page

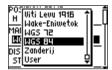

Selecting the Map Datum

#### **Map Datums**

A map datum is a reference model of the earth's shape. Every map uses a map datum which is usually listed in the title block of the map. The default datum in the Foretrex 201 is WGS 84 (World Geodetic Survey, 1984). You should only change the datum if you are using maps or charts that specify a different datum. Choose the 'USER' datum if using a map with custom-designed grids.

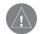

**NOTE:** The 'USER' datum is based on a WGS-84-Local datum and is an advanced feature for unlisted or custom datums. To learn more, check your local library or the Internet for educational materials on datums and coordinate systems.

#### To change the Map Datum:

- Press the PAGE button until the Main Menu Page is displayed. Use the UP and DOWN buttons to highlight 'SETUP' and press ENTER.
- 2. Use the **UP** and **DOWN** buttons to highlight 'SET UNITS' and press **ENTER.**
- Press the UP or DOWN button to highlight the 'MAP DATUM' field and press the ENTER button.
- Press the UP or DOWN button to highlight the desired datum and press the ENTER button.
- 5. Press the **PAGE** button to return to the Main Menu page.

#### Distance/Speed, Elevation, and Vertical Speed

The Foretrex 201 allows you to customize speed and distance readouts.

### To change the Distance/Speed, Elevation, or Vertical Speed:

- Press the PAGE button until the Main Menu Page is displayed. Use the UP and DOWN buttons to highlight 'SETUP' and press ENTER.
- 2. Use the **UP** and **DOWN** buttons to highlight 'SET UNITS' and press **ENTER**.
- 3. Press the **UP** or **DOWN** button to highlight the specific unit ('Distance/Spd', Elevation', or 'VSPD') and press the **ENTER** button.
- Use the UP and DOWN buttons to highlight the desired unit measurement and press ENTER.
- 5. Press the **PAGE** button to return to the Main Menu page.

#### **Defaults**

You can easily set the Foretrex units back to the default settings.

#### To set the units to the defaults:

- Press the PAGE button until the Main Menu Page is displayed. Use the UP and DOWN buttons to highlight 'SETUP' and press ENTER.
- 2. Use the **UP** and **DOWN** buttons to highlight 'SET UNITS' and press **ENTER**.
- 3. Press the **UP** or **DOWN** button to highlight 'DEFAULTS' and press the **ENTER** button.

## **Main Pages**

### **Setup Menu: Set Units**

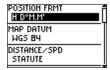

Set Units Page

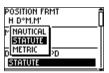

Selecting the Map Datum

## **Setup Menu: Set Heading**

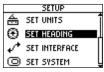

Setup Menu

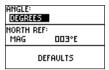

**Set Heading Page** 

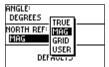

Selecting the angle setting

#### **Set Heading Page**

You can set the angle units and the North Reference in the Set Heading Page.

**Angle**: Select the unit of measurement for angles to display in. Highlight 'DEGREES' and press **ENTER** to display angle units as degrees (360°). Highlight 'MILS' and press **ENTER** to display angle units in mils, a unit of angle measurement used in military settings, in which 17.78 mils equal one degree.

**North Reference**: Select the North Reference to match the North Reference used on your paper map, if you are using one. Select from True North, Magnetic North, Grid North, or User North. Refer to the following section, "North Reference," for complete information.

**Defaults**: Press **ENTER** to set the unit's System settings to the factory defaults.

#### North Reference

'Reference' refers to the orientation of a map's grid. Map makers try to align the vertical lines on a map with **True North**, the direction from any location on the earth's surface to the 'north pole'. Maps are typically referenced to true north. Because a compass points to magnetic north, not true north, maps indicate the difference between true and magnetic north with a measurement called variation. The amount of declination changes as you move around the earth. **Magnetic North** is the direction in which a compass needle points.

Due to errors introduced when map makers flatten the earth's sphere onto paper, not all of the grid lines drawn on the map point exactly to the north pole, so the north indicated by the grid lines is called **Grid North**. The difference, however, is usually small enough that 'Grid' north can be considered the same as True North for travelling on land. If necessary, manually correct for the difference between Grid North and True North. If 'User' is chosen, you must correct for the magnetic variation.

### **Set Interface Page**

Choose from different input/output serial data formats ('I/O FORMAT') for connecting external NMEA devices, a DGPS beacon receiver, a personal computer, etc. Effective use of this feature requires a working knowledge of these formats:

**GARMIN**: The proprietary format used to exchange waypoint, track, and map data with a PC.

**GARMIN DGPS**: Allows DGPS input using a GARMIN beacon receiver and a standard RTCM SC-104 and DGPS tuning.

**NMEA Out**: Supports the output of standard NMEA 0183 version 3.0 data.

**Text Out**: Allows ASCII text output of location and velocity information without input capabilities.

**RTCM In**: Allows DGPS input using a standard RTCM SC-104 format without output capabilities.

**RTCM/NMEA**: Allows DGPS input using a standard RTCM SC-104 format and supports the output of standard NMEA 0183 version 3.0 data.

**RTCM/Text**: Allows DGPS input using a standard RTCM SC-104 format and simple ASCII text output of location and velocity information.

**None**: Provides no interfacing capabilities.

If 'GARMIN DGPS' or 'RTCM/NMEA' format is selected, additional fields are provided to control a GARMIN differential beacon receiver (e.g. GBR 21 & GBR 23) directly from your unit. In the 'BEACON' list, select 'SCAN' to tune automatically, or select 'USER' to manually tune the receiver and enter the beacon frequency and bit rate. Refer to the beacon receiver instructions.

## **Main Pages**

### **Setup Menu: Set Interface**

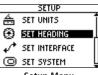

Setup Menu

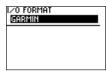

Set Interface Page

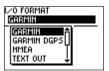

Selecting the I/O Format

### Setup Menu: Set System

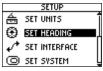

Setup Menu

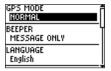

Set System Page

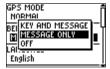

Selecting the I/O Format

#### **Set System Page**

The System Page allows you to select the GPS Mode, Beeper, and Language. You can also enter and view Owner Information and reset the unit to the defaults.

**GPS Mode**: Enable ('NORMAL') and disable ('OFF') the GPS Receiver. You can also enable WAAS, Battery Save, or Demo modes. See the following page.

**Beeper**: When 'KEY AND MESSAGE' is selected the unit beeps then a key is pressed and when a message is displayed, such as "Weak GPS Signals". When 'MESSAGE ONLY' is selected, the unit only beeps when a message is displayed. Select 'OFF' to turn the beep completely off.

**Language**: Select the language for the display.

**Owner Info**: Enter up to three lines of owner information. You can select to display the information at power up ('SHOW') or not display the information at power up ('HIDE').

**Defaults**: Press **ENTER** to set the unit's System settings to the factory defaults.

#### GPS Mode

Select from the following modes:

**Normal**: The GPS receiver is always 'ON' when it's in 'NORMAL' mode. The normal mode is more responsive to sudden turns or change of speed/acceleration.

**WAAS**: The Wide Area Augmentation System (WAAS) capability produces a more accurate position fix. When enabled, the unit searches for a WAAS satellite near your location and then receives data for correcting differentials in the GPS satellite signals and the WAAS satellite numbers (beginning at No. 33 or above) display on the Satellite Page. It is helpful to orient the unit antenna toward the WAAS satellite shown in the skyview. To learn more about the WAAS System, access the Federal Aviation Administration Web site at http://gps.faa.gov.

Battery Save: When the Foretrex 201 is in 'BATTERY SAVE' mode, the GPS receiver turns on and off alternatively to conserve power.

**Demo**: The 'DEMO' mode is designed for dealers to show the features and functions of the Foretrex 201 to potential customers inside a closed building where satellite reception is not possible. There is no navigation possible in 'DEMO' mode. If you select the 'DEMO' mode, a window displays at the bottom of the screen asking you to verify that you want to turn the GPS off (the unit will stop tracking satellites, but not power off).

**Off**: To turn the GPS receiver off, select 'OFF' for the 'GPS MODE' setting.

#### Owner Info

Enter up to three lines of owner information, such as your contact information in case your unit is lost. You can select to display the information at power up or not display the information at power up.

## **Main Pages**

### **Setup Menu: Set System**

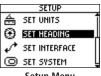

Setup Menu

| OWNER INFO        |
|-------------------|
| IF FOUND          |
| CALL KELLY        |
| 555-555-5555      |
| AT POWER-UP: SHOW |
| CLEAR ALL         |

Setting Owner Information

Owner Information displayed at start up

### **Appendix**

## **Specifications**

### **Physical**

Case: Fully-gasketed, high-impact plastic alloy, waterproof to IEC 60529 IPX7

standards (waterproof to 1 meter for 30 minutes)

1.71" H x 3.26" W x .69" D Size: Weight: Approx. 2.75 ounces (78g)

Temperature Range: -4° to 140° F (-20° to 60° C) (operating)

#### **Performance**

Receiver: Differential-ready, 12 parallel channel

Acquisition time: Approx. 15 seconds (warm start)

Approx. 45 seconds (cold start)

Approx. 5 minutes (First Time/AutoLocate<sup>™</sup>)

**Update Rate:** 1/second, continuous Position Accuracy: 15 meters (49 ft) RMS Velocity Accuracy: 0.1 knot RMS steady state

Dynamics: Performs to specifications to 6 g's

Antenna: Built-In

#### **Power**

Rechargeable built-in lithium ion battery Input:

**Battery Life:** Up to 15 hours typical use1

Specifications subject to change without notice.

<sup>1</sup>Extensive use of screen backlighting may reduce battery life.

#### **Standard Accessories**

### **Optional Accessories**

Owner's Manual Bicycle Mounting Kit Quick Start Guide

Selected MapSource Products

By pressing the  $\mathbf{UP}$  or  $\mathbf{DOWN}$  button, you can change the Data fields on the right side of the Navigation Page:

**Bearing**—The direction from your current location to a destination.

**Course**—The direction from your starting location to a destination.

**Elevation**—The altitude (height) above or below sea level.

**Final Dest (Destination)**—The last waypoint on your route.

**Final Dist (Distance)**—The remaining distance to your final destination.

**Final ETA**—The estimated time of day you will reach your final destination.

**Final ETE**—The estimated time needed to reach your final destination.

**Heading**—Your moving direction.

**Lat/Lon**—Your current Latitude and Longitude in hdddo mm.mmm' and WGS 84. (Trip computer only)

**Location**—You current GPS location displayed in the format you selected in for the 'POSITION FORMAT' field in the Set Units Page. (Trip computer only)

**Max Speed**—The maximum speed the unit has moved.

Mov'n Avg—Average speed of the unit while moving.

**Mov'n Time**—A running tally of movement time elapsed since last reset.

**Next Dest (Destination)**—The next waypoint on your route.

**Next Dist (Distance)**—The remaining distance to the next waypoint on the route.

### **Appendix**

## **Data Field Options**

### **Appendix**

## **Data Field Options**

**Next ETA**—The estimated time of day you will reach the next waypoint on the route.

**Next ETE**—The estimated time elapsed until you reach the next waypoint on the route.

**Odometer**—A running tally of distance travelled, based upon the distance between second-by-second position readings.

**Off Course**—The distance left or right you are from the original course (path of travel).

**Over'l Speed**—Your average speed.

**Speed**—Display rate of travel in miles/kilometers/nautical miles per hour.

**Stop Time**—Time spent stopped.

**Sunrise**—The time at which the sun rises on this day.

**Sunset**—The time at which the sun sets on this day.

**Time**—The time for the selected time zone.

**To Course**—The compass direction you must go in order to get back to the original course.

**Total Time**—A running tally of all time since last reset.

**Trip Odom (Odometer)**—A running tally of distance travelled since last reset.

**Turn**—The angle difference (in degrees) between the bearing to your destination and your current line of travel. 'L' means turn Left. 'R' means turn Right.

**Vert Speed (Vertical)**—Your rate of altitude gain/loss over time.

**VMG (Velocity Made Good)**—The speed at which you are closing on a destination along a desired course.

## Index

| Symbols                  | С                          | Tracks 31            | F                               |
|--------------------------|----------------------------|----------------------|---------------------------------|
| 5.0V DC 5                | Cable 5                    | Trip Computer 14     | Final Destination 55            |
|                          | Charge the Unit 5          | Degrees 47           | Final Distance 55               |
| Α                        | Cleaning viii              | Delete               | Final ETA 55                    |
| Accuracy 6               | Clear                      | All Waypoints 20, 36 | Final ETE 55                    |
| Acquire Satellites 6     | Track Log 10, 12           | Route 35             | Follow a Route 35               |
| AC Charging Cable 5      | Waypoint 20, 36            | Saved Tracks 32      |                                 |
| Auto Zoom On/Off 11      | Computer                   | Tracks 12            | G                               |
|                          | PC 5, 51                   | Waypoint 24          | GARMIN 51                       |
| В                        | Trip 1, 7, 14, 55          | Destination 13       | DGPS 51                         |
| Backlighting 9           | Contrast 9, 46             | Display Timer 15, 41 | Getting Started 1               |
| Battery 5                | Count Down 16, 42          |                      | GOTO 2, 11, 24, 25, 26, 30      |
| Life 5, 54               | Count Up 43                | E                    | GPS 6                           |
| Battery Save 53          | Course 55                  | Edit                 | GPS Mode 52, 53                 |
| Beacon Receiver Setup 51 | Cradle i, 5                | Location 23          |                                 |
| Bearing 55               | Create                     | Route 38, 39         | Н                               |
| Buttons 2                | Route 34                   | Waypoint 21, 22, 23  | Heading 50, 55                  |
| DOWN 2                   | Waypoint 19, 21, 34        | Waypoint Name 22     | Indicator 10                    |
| ENTER 2                  | 71                         | Elevation 55         | Hunting and Fishing Information |
| GOTO 2, 25               | D                          | Enable               | 27                              |
| PAGE 2                   | Data Fields 13, 14, 55, 56 | Timer 15, 41         |                                 |
| POWER 2                  | Daylight Savings Time 45   | WAAS 53              | I                               |
| UP 2                     | Defaults                   | Expired Action 43    | Interface 51                    |
|                          | Map Page 11                | Expired Tones 43     | Interval Tones 43               |
|                          | Navigation Page 13         | Extension 3          |                                 |

## Index

| L Lat/Lon 55 Latitude 21, 23, 47, 55 Light Timeout 46 Lithium-ion battery 5 Location 23, 55 Longitude 21, 23, 47, 55  M Main Menu Page 18 Routes. See Route Setup Menu. See Setup Menu Tracks. See Tracks Waypoints. See Waypoints Main Pages 7 Map Datums 48–49 Map Page 10, 11, 12, 40 Defaults 11, 31 Options 10 Map Setup 11 Mark 11 Waypoint 19, 21, 34 Max Speed 55 Measure Distance 10, 12 Memory 5 58 | Moonrise 28 Moonset 28 Moon Phase 28 Moving Average 55 Moving Time 55  N N Name a Waypoint 22 Navigate 11, 33, 40 Route 40 To a Waypoint 25 Navigation Page 13, 40 Options 13 Reset Max Speed 14 Reset Trip 14 Stop Navigation 13 Nearest Waypoint 20 Next Destination 55 Next Distance 55 Next ETA 56 Next ETE 56 NMEA 51 North Reference 50 | Odometer 56 Off Course 56 Orient Map 11 Overall Speed 56 Overview 1  P Pan Track Log 11, 30 PC 5, 51 PC Interface Cable 5 Position Format 47, 48, 55 Power 2, 5, 6, 54 Project a Waypoint 26  R Recharge 5 Record Tracks Interval 31 Reset Max Speed 14 Reset Trip 14 Review Waypoint Page 24 Route 34, 35, 36, 37, 38, 39, 40 36 Editing 38 | Leg Transition 37 Routes 40 Setup 37 RTCM 51  S Satellite Page 8, 9 Save Location 19, 34 Track 32 Saved Tracks 31 Scale 10 Select a Waypoint 19, 35 Serial Connector 5 Setup Menu Set Display 46 Set Heading 50 Set Interface Page 51, 52 Set System 52, 53 Set Time 44, 45 Set Timer 41, 42, 43 Set Units 47, 48, 49 Setup Track 31 Set Timer 15, 16, 41, 42 Set Units 47, 48, 49, 55 |
|----------------------------------------------------------------------------------------------------|----------------------------------------------------------------------------------------------------|----------------------------------------------------------------------------------------------------|----------------------------------------------------------------------------------------------------|
|----------------------------------------------------------------------------------------------------|----------------------------------------------------------------------------------------------------|----------------------------------------------------------------------------------------------------|----------------------------------------------------------------------------------------------------|

## Index

| Show Timer 15, 41           | Times                     | Units of Measure 49              |
|-----------------------------|---------------------------|----------------------------------|
| Specifications 54           | Hunting and Fishing 27    | UTC offset field 44              |
| Speed 56                    | Sunrise and Sunset 28     |                                  |
| Start the TImer 17          | Time Format 44            | V                                |
| Stop Navigation 11, 13      | Time Page 44              | Velocity Made Good 56            |
| Stop the Timer 17           | Time Zone 44              | Vertical Speed 56                |
| Stop Time 56                | Tones 43                  | View Nearest waypoints 20        |
| Storage viii                | Total Time 56             | View Waypoint 24                 |
| Strap 3                     | To Course 56              | VMG 56                           |
| Strap Extension 3           | TracBack 11, 30           |                                  |
| Sunrise 28, 56              | Track 29, 32, 33          | W                                |
| Sunset 28, 56               | Menu 29                   | WAAS 1, 52, 53                   |
| Sun and Moon Information 28 | Save 32                   | Waterproof viii, 54              |
| Synchronize Timer 17        | Tracks 29, 30, 31, 32, 33 | Waypoint 11, 19                  |
| System 52, 53               | Track Log 10, 11, 32      | Project 26                       |
|                             | Clear 10                  | Waypoints 1, 10, 18, 19, 20, 21, |
| Т                           | Pan 11                    | 22, 23, 24, 25, 26, 27, 28, 30   |
| Temperature 5, 54           | Track Satellites 6        | 34, 38, 40                       |
| Text Out 51                 | Transition 37             | Wrap When Full                   |
| Time 56                     | Trip Computer 14          | Tracks 31                        |
| Timer 15, 17, 41, 42, 43    | Trip Odometer 56          | Wrist Strap viii, 3, 4           |
| Quick Reset 17              | Turn 56                   |                                  |
| Synchronization 17          | Turn Unit On 6            | Z                                |
| Tones 43                    |                           | Zoom 10, 11, 30                  |
| Timer Page 15, 16, 17       | U                         |                                  |

# For the latest free software updates (excluding map data) throughout the life of your Garmin products, visit the Garmin Web site at www.garmin.com.

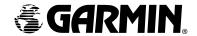

© Copyright 2004 Garmin Ltd. or its subsidiaries

Garmin International, Inc. 1200 East 151st Street, Olathe, Kansas 66062, U.S.A.

Garmin (Europe) Ltd. Unit 5, The Quadrangle, Abbey Park Industrial Estate, Romsey, SO51 9DL, U.K.

> Garmin Corporation No. 68, Jangshu 2<sup>nd</sup> Road, Shijr, Taipei County, Taiwan

> > www.garmin.com

Part Number 190-00353-00 Rev. A